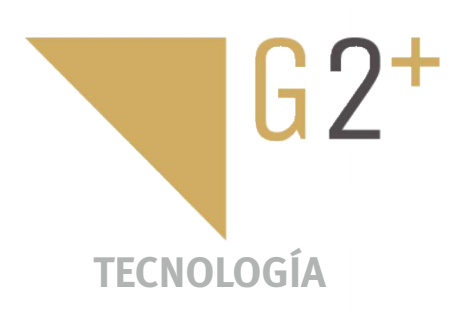

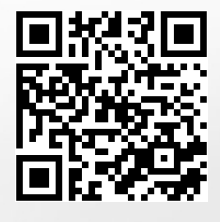

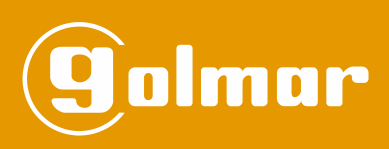

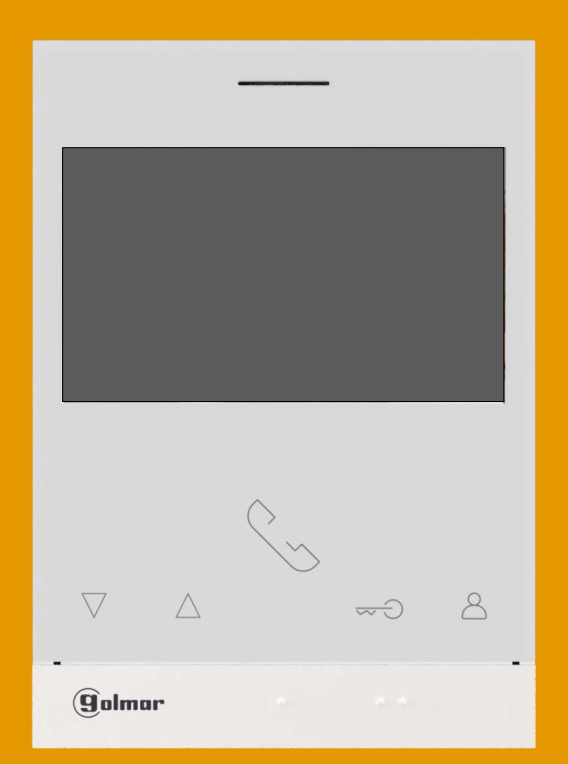

# Manos libres Monitor Art 4/G2+ Instalación 2 hilos

**Cód. 50122527 TART 4 G2+ ES** REV.0119

## **ÍNDICE**

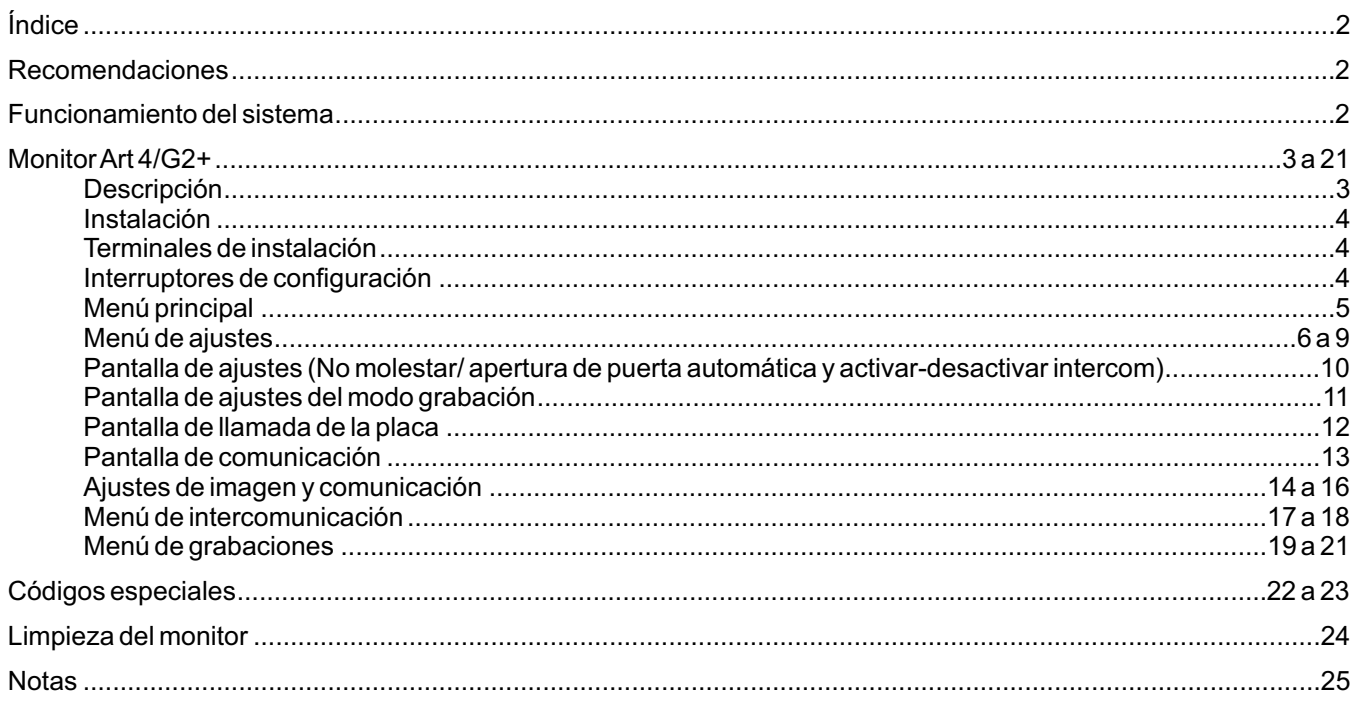

## **RECOMENDACIONES**

- Utilizar, preferentemente, cable Golmar **RAP-GTWIN/HF** (2x1mm<sup>2</sup>).
- La instalación debe viajar alejada al menos a **40cm. de cualquier otra instalación.**
- Cuando se realicen modificaciones en la instalación, **hacerlo sin alimentación.**
- La instalación y manipulación de estos equipos deben ser realizadas por **personal autorizado.**
- Verificar todas las conexiones antes de poner en marcha el equipo.
- Siga en todo momento las instrucciones de este manual.

## **FUNCIONAMIENTO DEL SISTEMA**

- Para realizar la llamada, el visitante deberá presionar el pulsador de la placa: un tono acústico advertirá que la llamada se está realizando y el led $\triangle$ de la placa se iluminará. En ese instante, el monitor (es) de la vivienda recibe (n) la llamada.
- En equipos con dos puertas de acceso, la otra placa quedará automáticamente desconectada: si otro visitante desea llamar, unos tonos telefónicos le advertirán de que el sistema está ocupado y el led «<sup>m</sup>) de la placa se iluminará.
- Al recibir la llamada, la imagen aparecerá en la pantalla del monitor principal (y secundario 1, caso de existir) sin que el visitante lo perciba y el icono  $\lllceil$  mostrado en pantalla parpadeará en color verde. Si se desea visualizar la imagen desde los monitores secundarios 2 ó 3, presione sobre uno de los pulsadores del monitor para que aparezca la imagen. Si la llamada no es atendida antes de 45 segundos, el led ⇔ de la placa se apagará y el sistema quedará libre.
- Para establecer comunicación presione el pulsador situado debajo del icono de descolgado $|\Im\rangle$  mostrado en pantalla. El led  $\boxtimes$ <sup>)</sup> de la placa se iluminará. La comunicación tendrá una duración de 90 segundos o hasta presionar sobre el pulsador situado debajo del icono de colgado $\curvearrowright^1$ mostrado en pantalla. Finalizada la comunicación, el led  $\varnothing^{\mathfrak d}$  de la placa se apagará y el sistema quedará libre.
- Para abrir la puerta $e_{\overline{1}}$ lo activar la salida auxiliar $e_{\overline{2}}$ lde la placa, presione sobre el pulsador situado debajo del icono correspondiente que se muestra en pantalla. Una sola pulsación activa el abrepuertas o la salida auxiliar durante 3 segundos, y se ilumina el led $\frac{1}{2}$  de la placa.
- El funcionamiento detallado del monitor se describe en las páginas 5 a 21.
- El propietario de la vivienda podrá activar el abrepuertas acercando la llave de proximidad al lector. Si la llave de proximidad se mantiene durante tres segundos, se activará la salida auxiliar de relé.

#### **DESCRIPCIÓN**

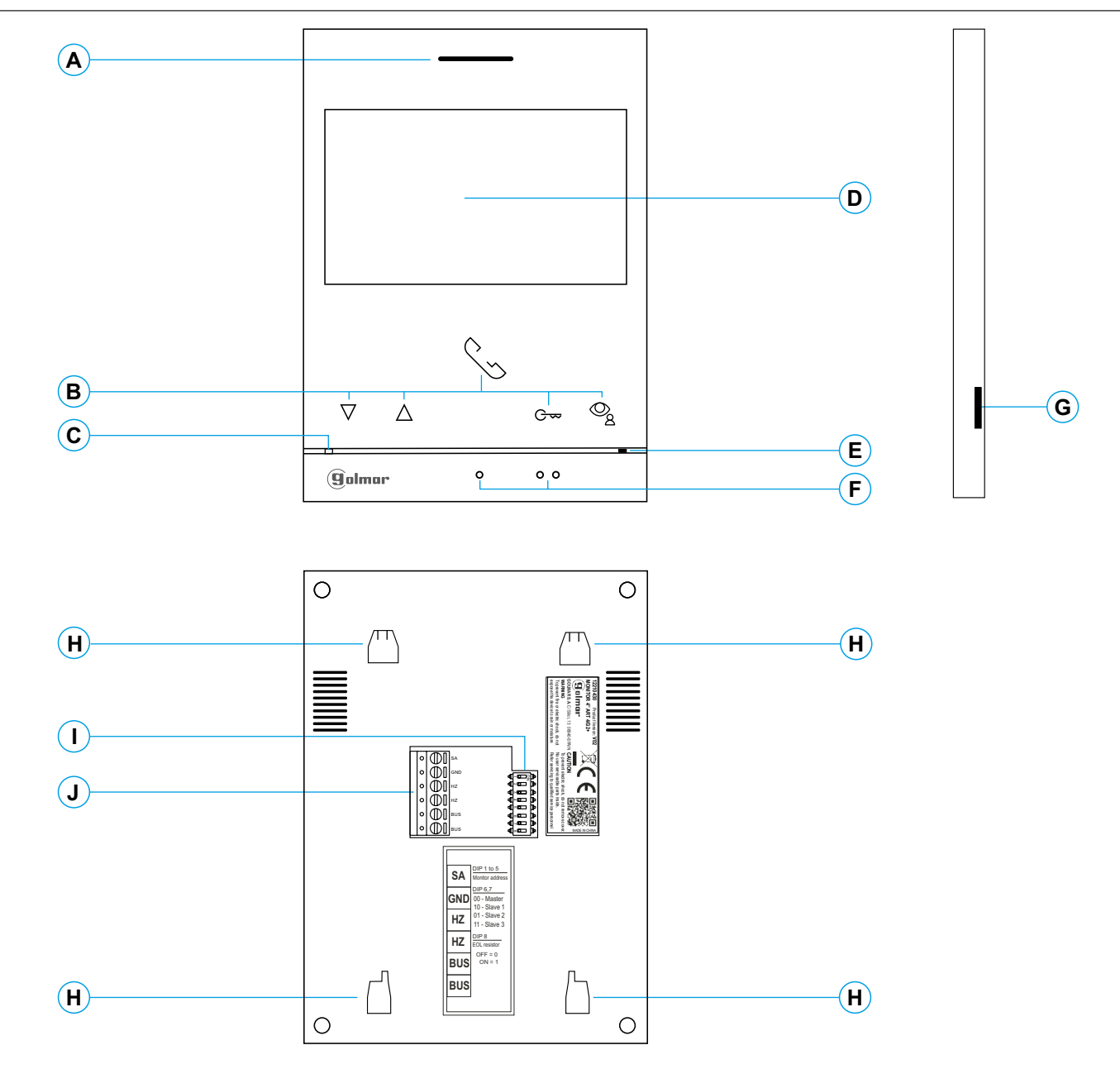

- **A.** Altavoz.
- **B.** Pulsadores de función, acceso y selección de funciones del menú.

La función de cada pulsador, es mostrado en la pantalla del monitor con un icono situado justo arriba de cada pulsador (ver páginas 5 a 21).

**C.** Led de estado monitor:

Parpadeo color rojo: Fijo color rojo: Modo "No molesten" activado. Amarillo fijo: En reposo sin notificación.

- Foto/ video pendiente de visualizar.
- "Apertura automática de puerta" habilitada.
- **D.** Pantalla TFT color 4,3".
- **E.** Micrófono.

**F.** Puntos de orientación para personas invidentes. En llamada/comunicación:

Sobre este punto de orientación está el pulsador de "Inicio/ fin comunicación".

- Sobre este punto de orientación está el pulsador de "Apertura de puerta".
- **G.** Ranura tarjeta micro SD (no incluida). Tipo: MicroSD Clase 10 de 4Gb hasta 128Gb.
- **H.** Anclaje regleta de fijación a pared (x4).
- **I.** Interruptores de configuración.
- **J.** Terminales de instalación.

# **INSTALACIÓN**

Evite emplazamientos cercanos a fuentes de calor, polvorientos o con mucho humo.

Para una correcta instalación, utilice la plantilla suministrada con el producto.

- 1. Ubique la parte superior de la plantilla a una altura de 1,65m.
- 2. Si va a utilizar una caja de empotrar para pasar los cables, hágala coincidir con los agujeros correspondientes al modelo de caja escogido y fije la regleta. Si prefiere fijar la regleta directamente sobre la pared, realice cuatro agujeros de 6mm en los puntos indicados (A); coloque los tacos suministrados y atornille la regleta.
- 3. Pase los cables de instalación a través del agujero central y conéctelos a los terminales extraibles siguiendo las indicaciones de los esquemas de instalación. Antes de conectar los terminales extraibles al monitor, configure el interruptor tal y como se indica más adelante.
- 4. Conecte los terminales extraibles al monitor y coloque el monitor frontalmente a la regleta, haciendo coincidir los anclajes. Desplace el monitor hacia abajo para fijarlo.

# **TERMINALES DE INSTALACIÓN (J)**

Para una instalación más cómoda, los terminales de instalación son extraibles y se suministran en una bolsa separada. Una vez cableados los terminales, colóquelos en su posición.

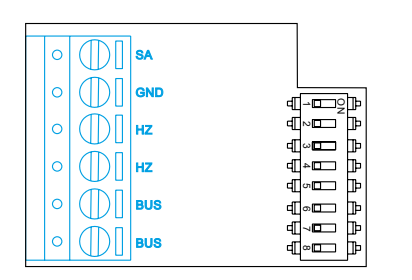

BUS, BUS; Bus de comunicaciones (no polarizado).

SA, GND: Salida sonería auxiliar (máx. 50mA/12V), relé SAR-12/24.

HZ, HZ: Entrada pulsador de puerta de la entrada del rellano: BUS. Conectar sólo en el monitor principal.Acontinuación la señal recibida es transmitida a los monitores secundarios de la misma vivienda a través del

# **INTERRUPTORES DE CONFIGURACIÓN (I)**

#### **Interruptores 1 a 5.**

Asignan la dirección del monitor correspondiente a su pulsador de llamada en la placa. Los interruptores 3 a 5 deben permanecer en la posición OFF.

 $*$  Nota: Monitor "ART 4 G2+" montado con el "KIT SOUL S5110/ART 4 1P" solo permite 1 vivenda.

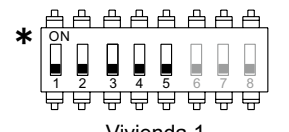

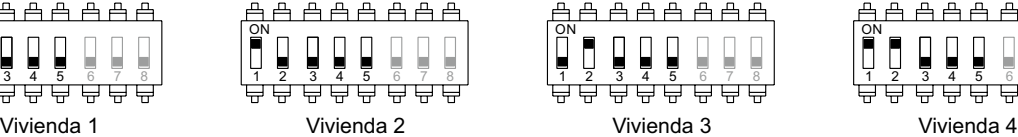

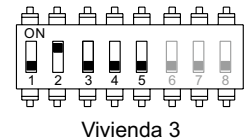

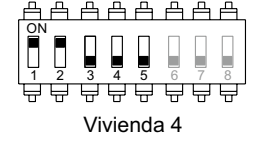

#### **Interruptores 6 y 7.**

Definen si el monitor es principal o secundario. Cada vivienda debe tener un monitor principal, y solo uno.

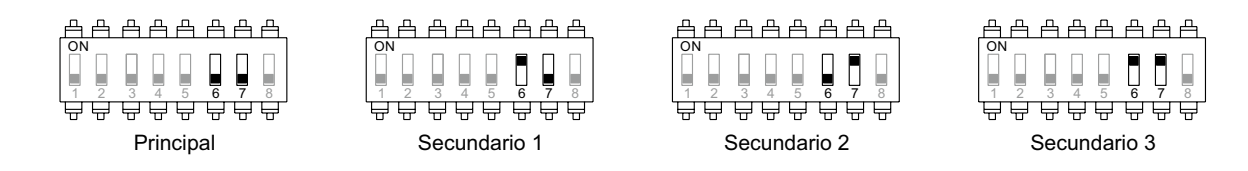

#### **Interruptor 8.**

Activa la resistencia de final de línea en la posición ON. Activarla en aquellos monitores en los que acabe el recorrido del cable de bus. Desactivarla solo en los monitores intermedios.

## **MENÚ PRINCIPAL**

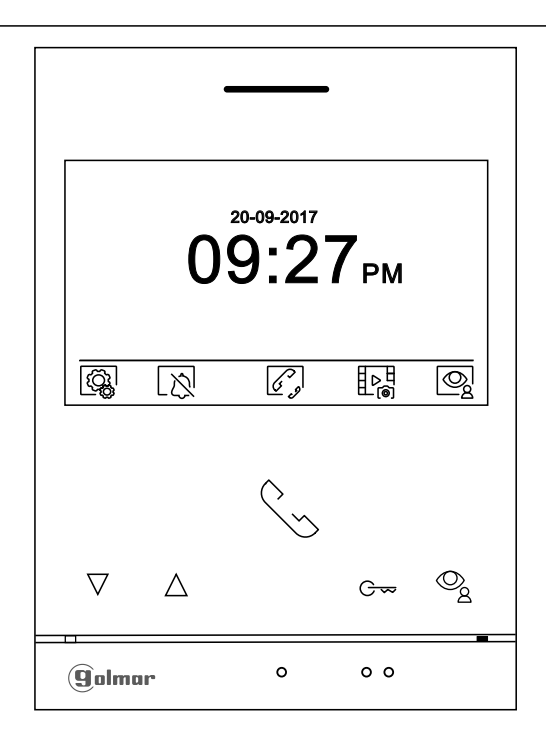

Si el equipo se encuentra en reposo (pantalla apagada), para acceder al menú principal presione en cualquiera de los pulsadores del monitor. A continuación presione sobre el pulsador situado justo debajo del icono correspondiente. El equipo volverá al estado de reposo transcurrido 10 segundos sin actividad.

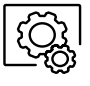

Presione sobre el pulsador situado debajo del icono  $|\text{Q}_k|$  para realizar cambios en los ajustes del sistema, (ver páginas 6 a 9).

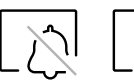

Presione el pulsador situado debajo del icono  $\mathbb{N}$  para activar o desactivar la función "No molestar": Si el monitor está en modo "No molestar" el de estado se iluminará fijo (color rojo) y no suena el tono de llamada en el monitor cuando se recibe una llamada.

Presione el pulsador situado debajo del icono  $\log$  durante 3 segundos para acceder a la pantalla de ajustes y establecer un periodo de tiempo del modo "No molestar" y de la "apertura automática de la puerta", ( ver página 10).

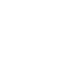

Modo no molestar (desactivado).  $\left|\sum_{n=1}^{\infty}\right|$  Modo no molestar (activado).

Presione el pulsador situado debajo del icono  $\ll \delta$  para acceder a misma vivienda o de otras viviendas, (ver páginas 17 a 18). cceder al menú de intercomunicación con otros monitores de l

Presione sobre el pulsador situado debajo del icono $\mathsf{H}^\infty_\mathsf{ad}$ para mostrar la lista de imágenes grabadas en la memoria del equipo. Si hay insertada un tarjeta MicroSD en el monitor, las imágenes/ videos se grabarán en la tarjeta MicroSD, (ver páginas 11 y 19 a 21).

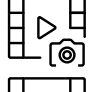

No hay imágenes/ videos pendientes de visualizar.

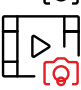

Hay imágenes/ videos pendientes de visualizar.

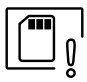

Indica que la tarjeta MicroSD insertada debe formatearse desde el monitor. Acceda a esta función presionando el pulsador situado debajo del icono  $\left[\bigsqcup_{0}\right]$ para acceder al menú de formatear tarjeta MicroSD, a continuación presione sobre el pulsador situado debajo del icono  $\boxed{\color{red} \bigvee}$  para iniciar a formatear la tarjeta MicroSD. Para salir sin formatear presione sobre el pulsador situado debajo del icono  $\lceil\bigtriangledown\rceil$ .

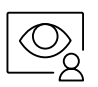

Presione el pulsador situado debajo del icono  $\mathcal{Q}_q$  para visualizar la imagen procedente de la placa principal. Nota: Permite cambiar a la cámara de la placa y activar el audio de la placa correspondiente así como abrir la puerta, (ver página 12).

## **MENÚ DE AJUSTES**

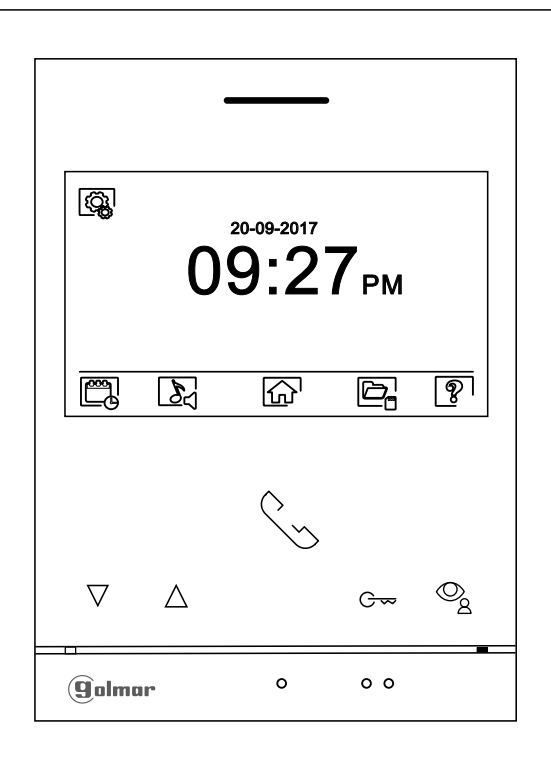

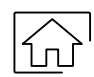

<u>Volver al menú principal:</u> Presione el pulsador situado debajo del icono  $\left|\left\langle \mathbf{n}\right\rangle \right|$  para volver al menú principal.

Ajustar fecha y hora del monitor, así como el formato de presentación: Presione el pulsador situado debajo del icono  $\left[\frac{\omega_0}{\omega}\right]$  para acceder a la pantalla de ajustes. Sitúese en la opción a modificar presionando los pulsadores situados debajo de los iconos  $\boxed{\nabla}/\boxed{\Delta}$  correspondientes, a continuación seleccione la opción a modificar presionando el pulsador situado debajo del icono  $\circledR$ .

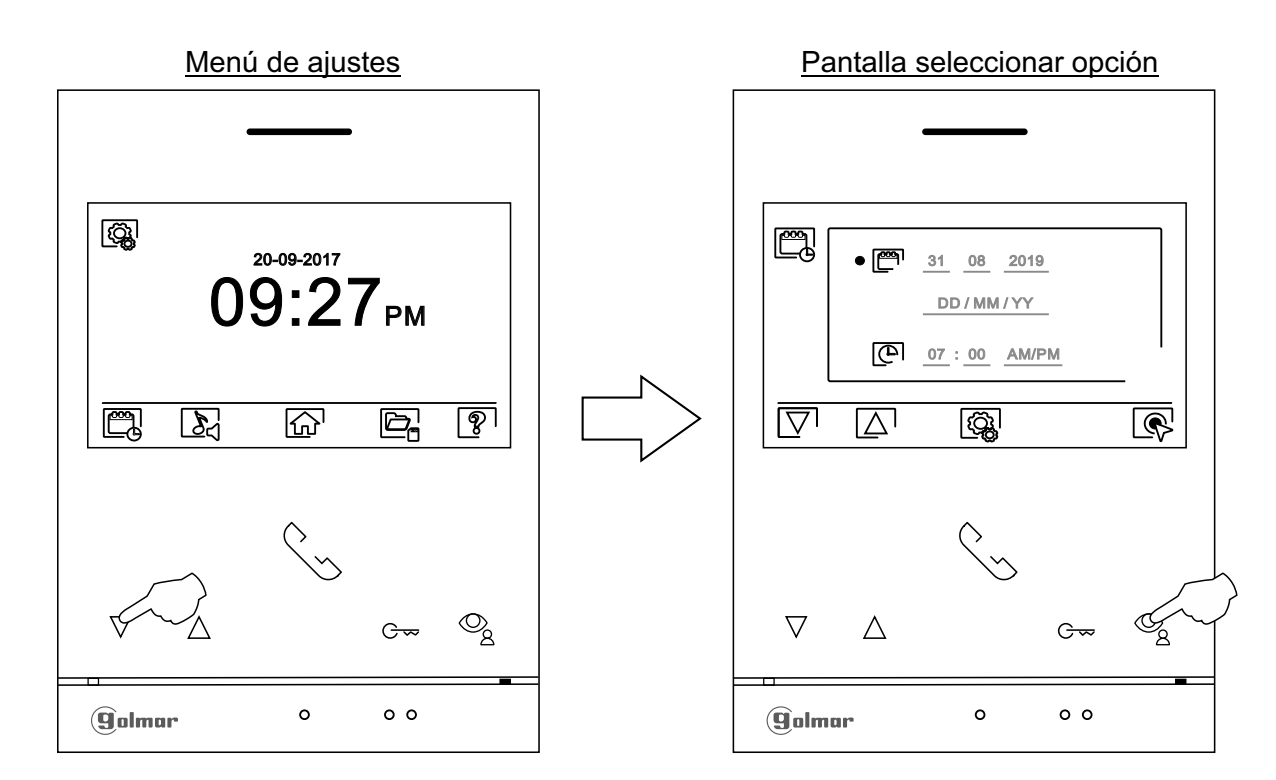

## **MONITOR ART 4/G2+**

Viene de la página anterior.

#### **MENÚ DE AJUSTES**

 $\mathbb{Z}$ 

Seleccione el campo a modificar presionando los pulsadores situados debajo de los iconos  $\overline{\nabla}/\overline{\Delta}$ correspondientes, a continuación presione los pulsadores situados debajo de los iconos  $\frac{1}{2}$ / $\frac{1}{2}$ correspondientes para ajustar el valor/ formato. Valide los cambios realizados presionando el pulsador situado debajo del icono $\lceil\!\lceil\!\lceil\cdot\rceil\!\rceil$ . Una vez terminado los ajustes a los valores deseados, pulse sobre el pulsador situado debajo del icono  $\textcircled{G}_k$  para volver al menú de ajustes.

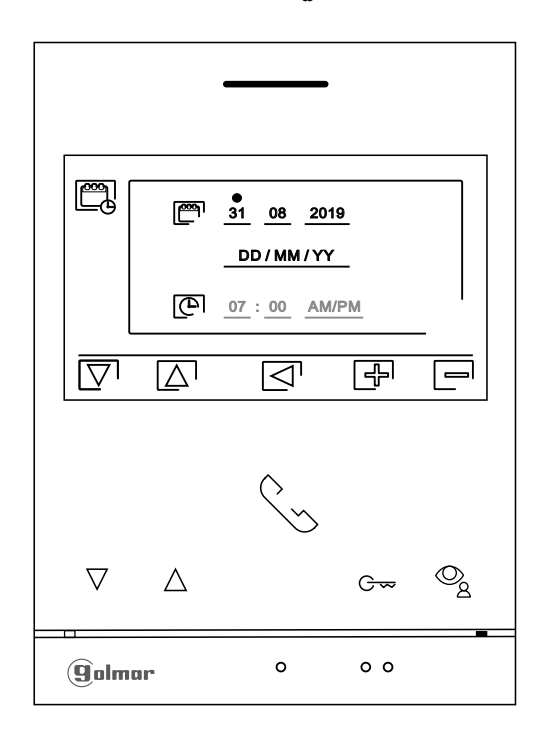

Seleccionar melodía y volumen de llamada: Presione el pulsador situado debajo del icono Mpara acceder a la pantalla de ajustes. Con el fin de distinguir el origen de las llamadas cuando no se encuentre frente al monitor, seleccione melodías diferentes y el volumen de llamada deseado. Situese en la opción a modificar presionando los pulsadores situados debajo de los iconos  $\overline{\nabla}$ correspondientes, a continuación presione los pulsadores situados debajo de los iconos  $\boxed{\frac{1}{2}}$  /  $\boxed{\equiv}$  correspondientes para seleccionar las melodías y el volumen de llamada deseado. Pulse sobre el pulsador situado debajo del icono  $\log$  para volver al menú de ajustes.

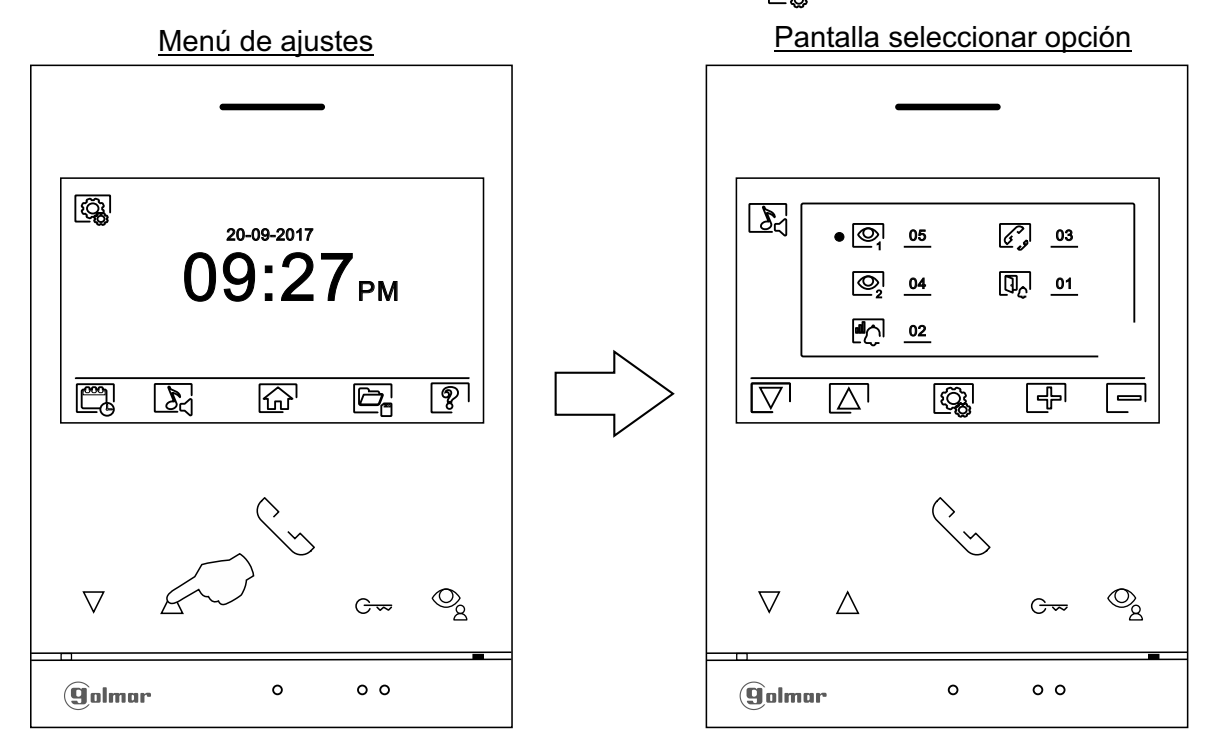

#### **MENÚ DE AJUSTES**

- Borrado automático de imágenes/ videos, memoria interna y tarjeta Micro SD: Presione el pulsador situado debajo del icono  $\Box_n$  para acceder a la pantalla de selección. En algunos países, la ley no permite el almacenamiento de imágenes o vídeos durante más de 30 días desde su grabación. La función de borrado automático realiza esta tarea por usted. Puede desactivar esta función en el caso de la legislación de su país no la exija, o bajo su responsabilidad.
	- Si no ha insertado una tarjeta micro SD en el monitor, solo se podrán grabar imágenes fijas en la memoria interna del monitor (hasta 100). Caso de haber insertado una, las imágenes y vídeos se grabarán siempre en la tarjeta, y las imágenes de la memoria interna no podrán ser visualizadas hasta que las copie en la tarjeta.

Desde este menú podrá seleccionar borrar los contenidos, copiar de la memoria interna a la tarjeta Micro SD y formatear la tarjeta. Cualquiera de estas acciones (copiar/ borrar) precisará de su confirmación.

Presione el pulsador situado debajo del icono  $\langle \hat{Q}_k|$  para volver al menú de ajustes.

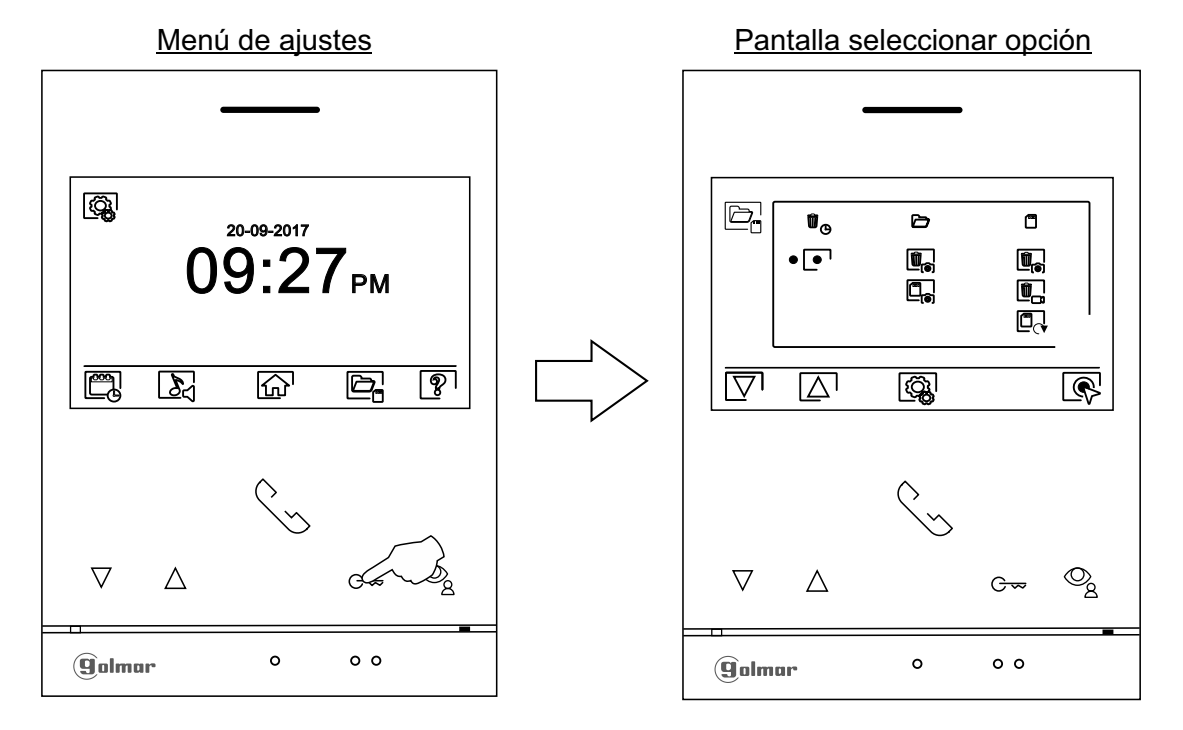

- En algunos países, la ley no permite el almacenamiento de imágenes o vídeos durante más de 30 días desde su grabación. La función de borrado automático realiza esta tarea por usted. Puede desactivar esta función en el caso de la legislación de su país no la exija, o bajo su responsabilidad. Para desactivar esta función sitúese en la opción a modificar presionando los pulsadores situados debajo de los iconos  $\sqrt{2}/\sqrt{2}$  correspondientes, a continuación presione el pulsador situado debajo del icono para activar/ desactivar la función de borrado automático. Presione el pulsador situado debajo del icono  $|Q_A|\overline{Q}$  para volver al menú de ajustes.
- Si ha insertado una tarjeta Micro SD en el monitor, es posible copiar $\Box_{\Box}$ las imágenes fijas grabadas anteriormente en el monitor en la nueva tarjeta MicroSD Card y a continuación borrar  $\mathbb{F}_{\infty}$  las imagenes fijas de la memoria interna del monitor. Presione el pulsador situado debajo del icono para volver al menú de ajustes.
	- Para copiar las imágenes fijas grabadas en el monitor en la tarjeta Micro SD, sitúese en la opción con el icono  $\Box$  presionando los pulsadores situados debajo de los iconos  $\Box$ /  $\Box$  correspondientes. Presione el pulsador situado debajo del icono  $\mathbb Q$  para acceder al menú de copiar las imágenes a la tarjeta, a continuación presione el pulsador situado debajo del icono  $\lceil m \rceil$ para realizar esta función. Si desea salir sin copiar las imágenes presione el pulsador situado debajo del icono  $\Box$ .

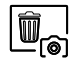

 $\begin{array}{|c|} \hline \mathbb{m} \ \hline \mathbb{m} \ \hline \end{array}$ 

 $\widehat{\mathbb{U}}_{\ominus}$ 

Para borrar las imágenes fijas grabadas en la memoria interna del monitor, sitúese en la opción con el icono  $\left[\begin{matrix}\mathbb{T}\end{matrix}\right]$  presionando los pulsadores situados debajo de los iconos  $\left[\nabla\right]$  correspondientes. Presione el pulsador situado debajo del icono  $\mathbb{Q}^1$  para acceder al menú de borrar las imágenes, a continuación presione el pulsador situado debajo del icono  $\|\hat{\mathbf{u}}\|$  para realizar esta función. Si desea salir sin borrar las imágenes presione el pulsador situado debajo del icono  $\leq 1$ .

# **MONITOR ART 4/G2+**

Viene de la página anterior.

# **MENÚ DE AJUSTES**

 $\sqrt{100}$ 

Si ha insertado un tarjeta Micro SD en el monitor, es posible borrar las imágenes fijas  $\left|\mathbb{I}_{\infty}\right|$ y los videos  $\llbracket \bullet \rrbracket$ grabados en la tarjeta Micro SD. El monitor dispone la opción de formatear la tarjeta Micro SD. Presione el pulsador situado debajo del icono  $\mathbb{Q}$  para volver al menú de ajustes.

- Ū, Para borrar las imágenes fijas grabadas en la tarjeta Micro SD, sitúese en la opción con el  $\overline{\mathbb{C}}$  icono  $\overline{\mathbb{C}}$  presionando los pulsadores situados debajo de los iconos  $\overline{\nabla}$  /  $\Delta$  correspondientes. Presione el pulsador situado debajo del icono  $\mathbb{R}$  para acceder al menú de borrar imágenes fijas, a continuación presionar el pulsador situado debajo del icono  $\boxed{\mathbf{w}}$  para realizar esta función. Si desea salir sin borrar las imágenes presione el pulsador situado debajo del icono  $\lvert \lvert \lvert$ .
- $\overline{\mathbb{I}}_{\square}$

 $\overline{\mathbb{C}_{\ominus}}$ 

Z

Para borrar los videos grabados en la tarjeta Micro SD, sitúese en la opción con el icono  $\left[\begin{matrix}\mathbb{T}\end{matrix}\right]$  presionando los pulsadores situados debajo de los iconos  $\left[\nabla/\left[\Delta\right]\right]$ correspondientes. Presione el pulsador situado debajo del icono  $\circledR$  para acceder al menú de borrar videos, a continuación presionar el pulsador situado debajo del icono **para realizar esta función**. Si desea salir sin borrar los videos presione el pulsador situado debajo del icono  $\lvert \lvert \lvert$ .

- Para formatear la tarjeta Micro SD, sitúese en la opción con el icono $\Box$ f presionando los pulsadores situados debajo de los iconos  $\overline{\nabla}$ / $\Delta$ correspondientes. Presione el pulsador situado debajo del icono o para acceder al menú de formatear tarjeta, a continuación presione el pulsador situado debajo del icono  $\mathbb Q$  para realizar esta función. Si desea salir sin formatear la tarjeta presione el pulsador situado debajo del icono  $\lvert \bigtriangleup \rvert$ .
- La pantalla "Acerca de" proporciona información sobre el monitor, como la versión de software, dirección y si es principal o secundario (M, S1, S2 ó S3).

Permite descargarse el manual actualizado al móvil o tablet , necesario tener instalada unaApp para lector de QR.

Permite restaurar el monitor a valores de fábrica, tales como las melodías, volumen de llamada, ... Presione el pulsador situado debajo del icono  $\boxed{\widehat{\mathbb{Q}}_k}$  para volver al menú de ajustes.

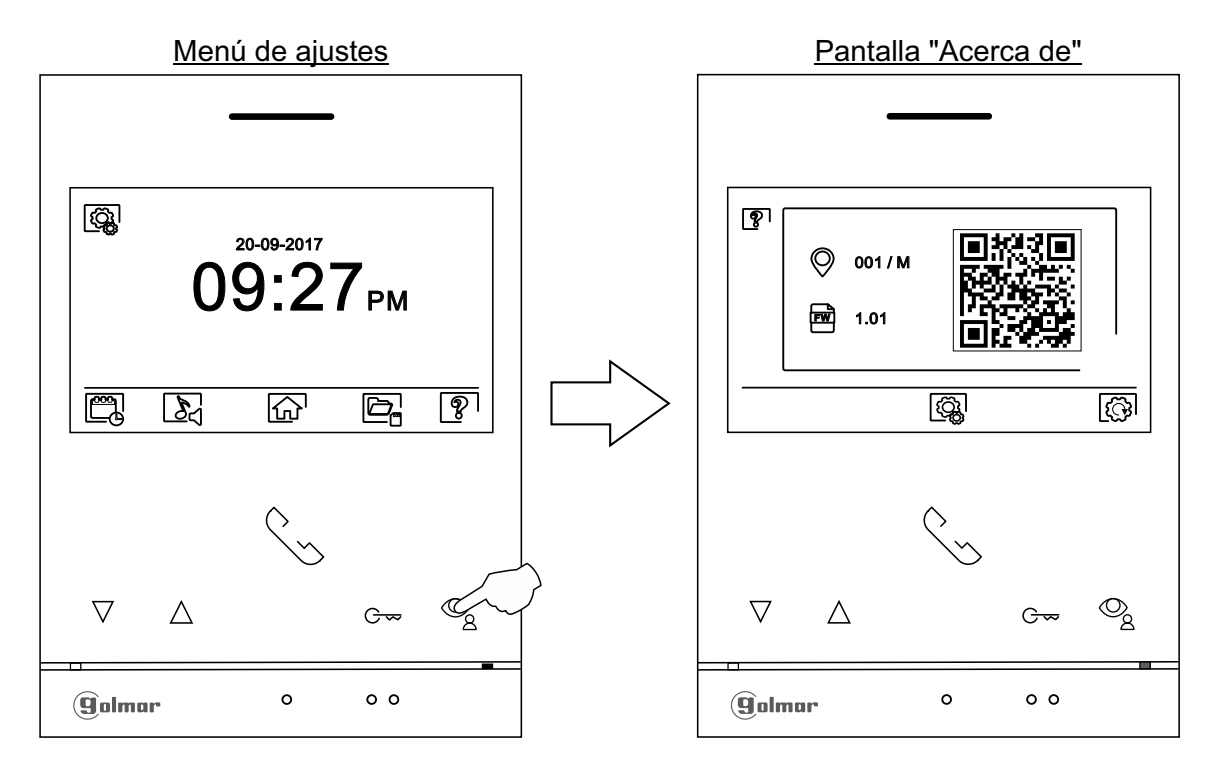

Para restaurar el monitor a los valores de fábrica, presione el pulsador situado debajo del icono colara acceder al menú de restaurar a valores de fábrica, a continuación presione el pulsador situado debajo del icono $\boxed{\text{C}}$ para realizar esta función. Presione el pulsador situado debajo del icono  $\lvert \lvert \lvert \lvert$  para volver a la pantalla "Acerca de". Presione el pulsador situado debajo del icono  $\log$  para volver al menú de ajustes.

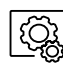

 $|\widetilde{\mathbb{G}}$ ଧ

Presione el pulsador situado debajo del icono  $\left[\begin{array}{cc} \frac{1}{2} \\ \frac{1}{2} \end{array}\right]$  para volver al menú de ajustes.

- X

া

#### **PANTALLA DE AJUSTES: No molestar/ apertura de puerta automática y activar intercom.**

- Ajustes modo "No molestar", "apertura de puerta automática" y "activar/ desactivar intercom": Acceder al menú principal, tal como se describe en la página 5. A continuación presione el pulsador situado debajo del icono o durante 3 segundos para acceder a la pantalla de ajustes y seleccionar la opción a modificar.
	- Se puede establecer un periodo de tiempo en el cual el monitor no sonará al recibir las llamadas. Para ello, active la función temporizador y escoja el periodo de tiempo. Desde el menú principal puede activar y desactivar la función "No molestar" independientemente del estado del temporizador.
	- Se puede establecer un periodo de tiempo de la apertura automática de la puerta al recibir una llamada, active la función temporizador y escoja el periodo de tiempo (ver pág. 22 a 23 para activar el modo de"apertura de puerta automática").

Pantalla seleccionar opción Menú principal 网  $\overline{D}$  $\Box$ 20-09-2017  $\bullet\Box$  $21 : 00$  07 : 00  $9.77_{\tiny{PM}}$ ∟d  $07 : 00$  07:00  $\Box$ **Q** ومي 露 |⊗  $\overline{\nabla}$  $\Box$ 囧 R [Ø **Pulsar durante 3 segundos** $\overline{\mathcal{O}}_{\underline{8}}$  $\bigtriangledown$  $\triangledown$  $\wedge$ Oq  $G_{\overline{z}}$  $G_{\overline{z}}$  $\circ$  $\circ$ Golmar  $0<sub>o</sub>$ Golmar  $0<sub>o</sub>$ 

Permite activar/ desactivar la función de intercomunicación entre viviendas.

- Para establecer un periodo de tiempo en el cual el monitor no sonará al recibir las llamadas, sitúese en la opción con el icono  $\frac{1}{8}$  presionando los pulsadores situados debajo de los iconos  $\boxed{\nabla / [\Delta]}$ correspondientes, seleccione la opción a modificar presionando el pulsador situado debajo del icono  $\circledR$ . A continuación seleccione el campo a modificar presionando los pulsadores  $\nabla$ / $\Delta$ correspondientes y modifique el periodo de tiempo deseado presionando los pulsadores situados debajo de los iconos  $\frac{1}{r}$  correspondiente, valide los cambios realizados presionando el pulsador situado debajo del icono  $\leq$ 1. Presione el pulsador situado debajo del icono  $\left(\frac{1}{10}\right)$  para volver al menú principal.
- Para establecer un periodo de tiempo para la apertura automática de la puerta  $|\mathbb{G}_2|$ (por defecto a los 3 seg. de recibir una llamada de la placa), sitúese en la opción con el icono presionando los pulsadores situados debajo de los iconos $\sqrt{\sqrt{2}}$ correspondientes, seleccione la opción presionando el pulsador situado debajo del icono  $\circledR$ . A continuación puede establecer un periodo de tiempo para la apertura de la puerta, seleccione el campo a modificar presionando los pulsadores  $\boxed{\nabla}$ / $\boxed{\triangle}$  correspondientes y modifique el periodo de tiempo deseado presionando los pulsadores situados debajo de los iconos / correspondiente, valide los cambios realizados presionando el pulsador situado debajo del  $\overline{\text{icono}}$  Presione el pulsador situado debajo del icono  $\widehat{\text{on}}$  para volver al menú de ajustes.

**(De fábrica esta función está deshabilitada. Para habilitarla, ver páginas 22 a 23).**

Para activar/ desactivar la función de intercomunicación entre viviendas, sitúese en la opción con el icono presionando los pulsadores situados debajo de los iconos  $\nabla / \Delta$  correspondientes. A continuación presione el pulsador situado debajo del icono *el para activar*/ desactivar esta función. Presione el pulsador situado debajo del icono  $\widehat{A}$  para volver al menú principal. **(De fábrica esta función está desactivada).**

Nota: Monitor "ART 4 G2+" montado con el "KIT SOUL S5110/ART 4 1P" no permite esta **función.** Continúa

**10**

# **PANTALLA DE AJUSTES "MODO GRABACIÓN"**

- $\mathbb{F}_{\bullet}^{\mathbb{H}}$ Ajustes modo grabación: Acceder al menú de grabaciones, tal como se describe en la página 5. A continuación presione el pulsador situado debajo del icono  $\mathbb{F}_{\mathbf{C}}$  para acceder a la pantalla de ajustes.
	- Presione los pulsadores situados debajo de los iconos  $\boxed{\nabla} / \boxed{\Delta}$  para seleccionar el modo de grabación de imágenes durante la recepción de la llamada: sin grabación  $[\mathscr{B}]$ , imagen fija  $[\mathscr{\widehat{O}}]$  o vídeo  $[\mathbb{C}]$ . Esta última solo está disponible cuando hay insertada una tarjeta micro SD. Para volver al menú de grabaciones presione el pulsador situado debajo del icono  $\boxdot$ . A continuación para volver al menú principal, presione el pulsador situado debajo del icono  $\boxed{\bigcap_{i=1}^n}$ .

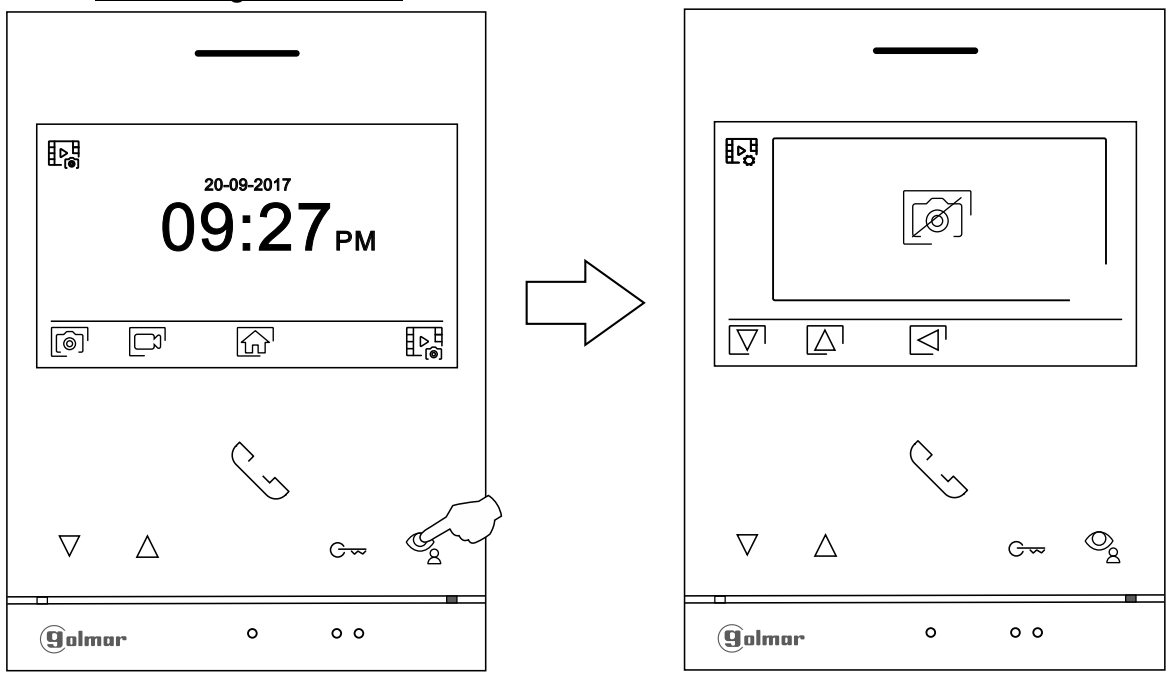

#### Menú de grabaciones

# **PANTALLA DE LLAMADA DE LA PLACA**

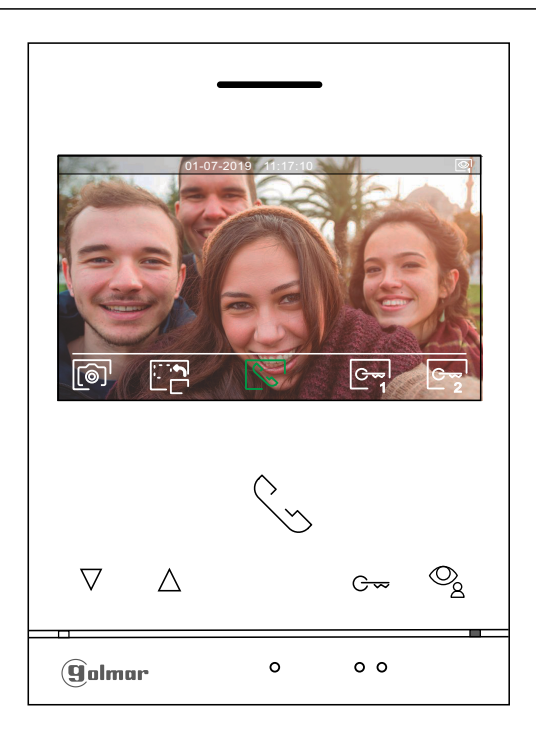

- Esta pantalla se muestra al recibi<u>r un</u>a llamada o al presionar el pulsador situado debajo del icono $|\textbf{\textcircled{s}}|$ del menú principal. En llamada el icono  $\left|\mathcal{E}_{\infty}\right|$  mostrado en pantalla parpadeará en color Verde (durante el proceso de llamada). En la parte superior central de la pantalla se muestra la fecha y la hora, y a la derecha se muestra la fuente de origen de la imagen (placa 1, placa 2, cámara 1 ó cámara 2). La llamada tiene un tiempo de duración de 45 segundos.
	- ዋቃ⊥
- durante 3 segundos para acceder al menú de ajustes <sup>|</sup> المعام durante 3 segundos para acceder al menú de ajustes de imagen y volumen monitor en comunicación. Seleccione la opción a modificar presionando los pulsadores situados debajo de los iconos  $\overline{\nabla}/\overline{\Delta}$  correspondientes y modifique al nivel deseado presionando los pulsadores situados debajo de los iconos  $\sqrt{\frac{m}{n}}$  correspondiente, valide los cambios realizados presionando el pulsador situado debajo del icono  $\leq 1$ , (ver pág. 14 a 16).
- Presione el pulsador situado debajo del icono  $\Box$ para cambiar la fuente de origen de la imagen, siempre y cuando el sistema tenga más de una placa o tenga alguna cámara externa conectada y se haya activado la visualización (ver páginas 22 a 23) . Es posible realizar el cambio durante los procesos de visualización, llamada y comunicación.

$$
\begin{array}{|c|} \hline \zeta \searrow \\ \hline \end{array}
$$

- Presione el pulsador situado debajo del icono  $\sqrt{\frac{1}{2}}$  para iniciar o finalizar respectivamente la comunicación de audio con la placa visualizada. La comunicación tiene una duración máxima de 90 segundos. Finalizada la comunicación, la pantalla se apagará.
- 1
- Presione el pulsador situado debajo del icono $e_{\overline{1}}$ l para activar el abrepuertas (o dispositivo conectado páginas 22 a 23). a la salida CV de la placa) durante 3 segundos (valor de fábrica, programable por el instalador; ver

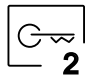

Presione el pulsador situado debajo del icono  $\boxed{\infty}$  para activar el abrepuertas (o dispositivo conectado a la salida de relé de la placa) durante 3 segundos (valor de fábrica, programable por el instalador; ver **2** páginas 22 a 23).

- Alos pocos segundos de recibir la llamada, inicia automáticamente la grabación de una fotografía. En la parte superior izquierda de la pantalla se muestra el icono  $\circledcirc$ . Presione el pulsador situado debajo del icono **para realizar una fotografía**.
- En el caso de disponer de una tarjeta micro SD insertada, A los pocos segundos de recibir la llamada, inicia automáticamente la grabación de un vídeo de 15 segundos. En la parte superior izquierda de la pantalla se muestra el icono $|\Box^{\scriptscriptstyle{\mathrm{J}}}|$  (ver página 11 para configurar el modo de grabación video). A continuación una pulsación corta de 1 segundo en el pulsador situado debajo del icono realizará una fotografía o una pulsación larga de 2 segundos realizará un video.

# **PANTALLA DE COMUNICACIÓN**

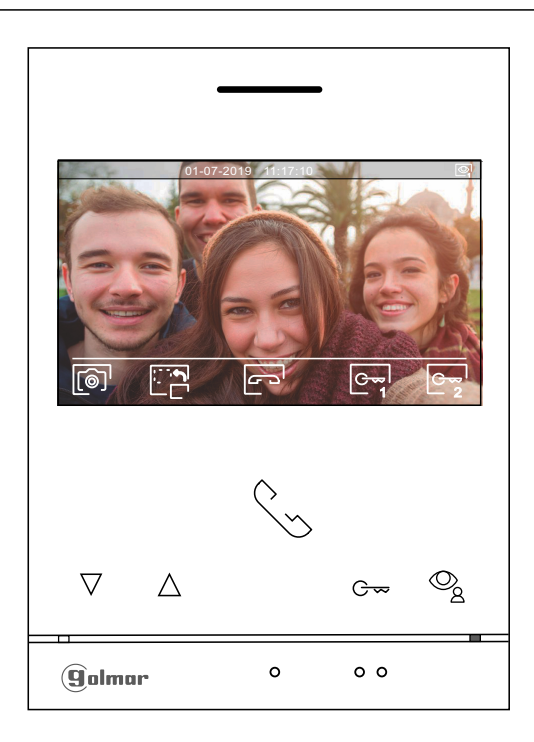

- Esta pantalla se muestra durante un proceso de comunicación. En la parte superior central de la pantalla se muestra la fecha y la hora, y a la derecha se muestra la fuente de origen de la imagen (placa 1, placa 2, cámara 1 ó cámara 2).
	- $F_{\phi}$ Presione el pulsador situado debajo del icono  $e_{\overline{z}}$ <sup>l</sup> durante 3 segundos para acceder al menú de ajustes de imagen y volumen monitor en comunicación. Seleccione la opción a modificar presionando los pulsadores situados debajo de los iconos  $\overline{\nabla}/\overline{\Delta}$  correspondientes y modifique al nivel deseado presionando los pulsadores situados debajo de los iconos  $\sqrt{\frac{m}{n}}$  correspondiente, valide los cambios realizados presionando el pulsador situado debajo del icono  $\lvert \heartsuit \rvert$ . (ver pág. 14 a 16).
		- Presione el pulsador situado debajo del icono $\Box$ mara cambiar la fuente de origen de la imagen, siempre y cuando el sistema tenga más de una placa o tenga alguna cámara externa conectada y se haya activado la visualización (ver páginas 22 a 23). Permite cambiar a la cámara de la placa y activar el audio de la placa correspondiente así como abrir la puerta.

$$
\mathbb{R}^2
$$

 $\sqrt{2}$ 

Presione el pulsador situado debajo del icono $\left|\frac{\partial v}{\partial x}\right|$  para iniciar o finalizar respectivamente la comunicación de audio con la placa visualizada. La comunicación tiene una duración máxima de 90 segundos. Finalizada la comunicación, la pantalla se apagará.

```
1
```
Presione el pulsador situado debajo del icono $e_{\overline{1}}$ l para activar el abrepuertas (o dispositivo conectado a la salida CV de la placa) durante 3 segundos (valor de fábrica, programable por el instalador; ver páginas 22 a 23).

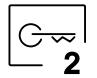

Presione el pulsador situado debajo del icono  $e_{\overline{z}}$ l para activar el abrepuertas (o dispositivo conectado a la salida de relé de la placa) durante 3 segundos (valor de fábrica, programable por el instalador; ver páginas 22 a 23).

- Presione el pulsador situado debajo del icono $[$ ⊚]<sup>i</sup>para realizar una fotografía. En la parte superior izquierda de la pantalla se muestra el icono  $\overline{\hat{\otimes}}$ .
- Nota: En el caso de disponer de una tarjeta micro SD insertada, A los pocos segundos de **recibir la llamada**, inicia automáticamente la grabación de un vídeo de 15 segundos. En la parte superior izquierda de la pantalla se muestra el icono  $\Box$ <sup>1</sup> (ver página 11 para configurar el modo de grabación video) Acontinuación una pulsación corta de 1 segundo en el pulsador situado debajo del icono . realizará una fotografía o una pulsación larga de 2 segundos realizará un video.

# **AJUSTES DE IMAGEN Y COMUNICACIÓN**

Durante un proceso de llamada/ comunicación, presione el pulsador situado debajo del icono  $\overline{\odot_{\bf x}}$ l durante 3 segundos para acceder al menú de ajustes de imagen y volumen monitor en comunicación.

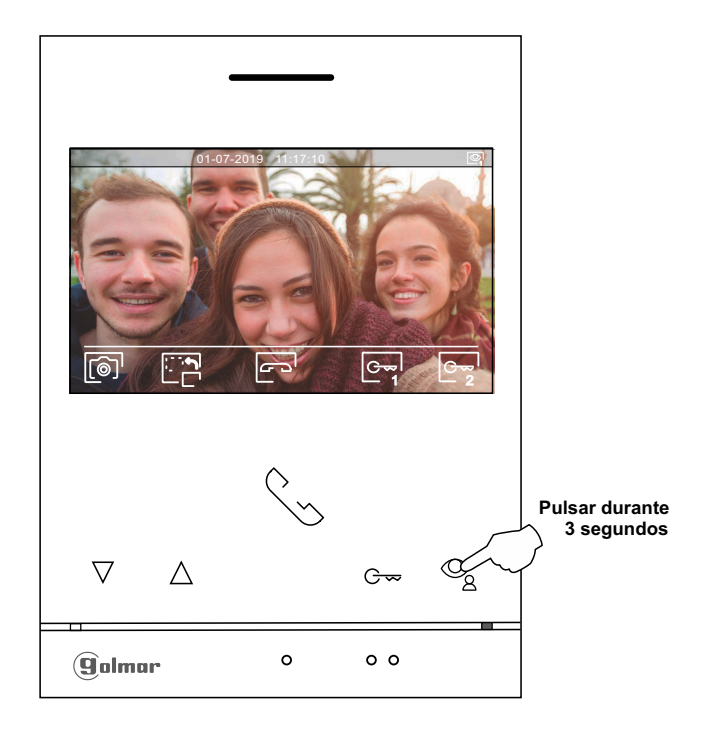

A continuación se mostrará el siguiente menú de ajuste del brillo, modifique al nivel deseado presionando los pulsadores situados debajo de los iconos  $\Box$  . Para acceder al ajuste del contraste presione el pulsador situado debajo del  $i$ cono  $\nabla$ . Para salir del menú de ajustes imagen y comunicación presione el pulsador situado debajo del icono  $\lbrack\!\lbrack\cdot\rbrack$ .

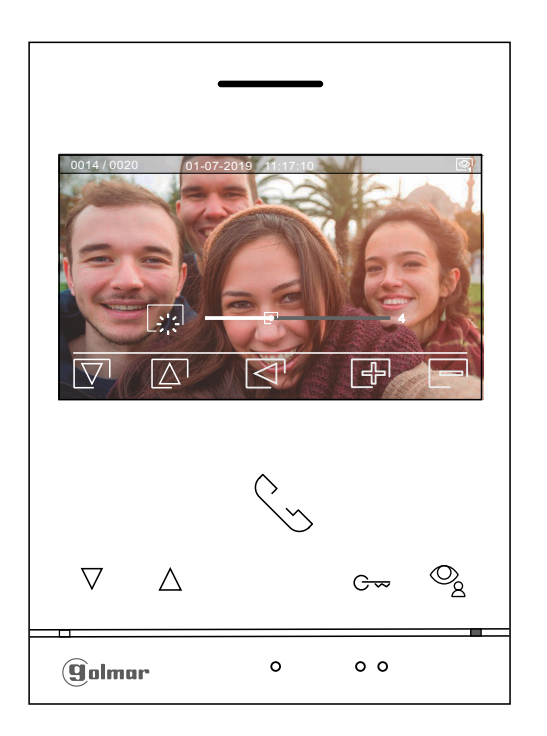

# **AJUSTES DE IMAGEN Y COMUNICACIÓN**

A continuación se mostrará el siguiente menú de ajuste del contraste, modifique al nivel deseado presionando los pulsadores situados debajo de los iconos  $\overline{P}$  /  $\overline{P}$ . Para acceder al ajuste del color presione el pulsador situado debajo del icono  $\nabla$ . Para salir del menú de ajustes imagen y comunicación presione el pulsador situado debajo del icono  $\Box$ .

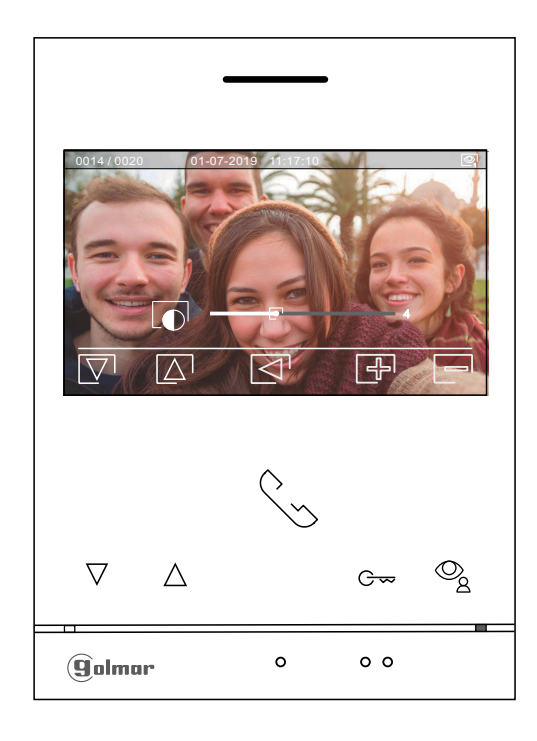

A continuación se mostrará el siguiente menú de ajuste del color, modifique al nivel deseado presionando los pulsadores situados debajo de los iconos  $\bigoplus$  /  $\bigoplus$ . Para acceder al ajuste del volumen de comunicación en el monitor presione el pulsador situado debajo del icono  $\nabla$ . Para salir del menú de ajustes imagen y comunicación presione el pulsador situado debajo del icono  $\boxed{\triangleleft}$ .

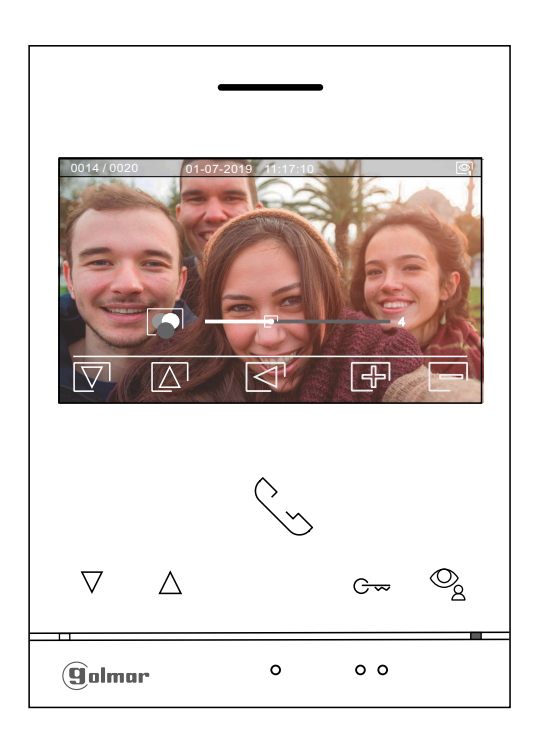

# **AJUSTES DE IMAGEN Y COMUNICACIÓN**

Acontinuación se mostrará el siguiente menú de ajuste del volumen de comunicación en el monitor, modifique al nivel deseado presionando los pulsadores situados debajo de los iconos  $\Box$  . Para volver al ajuste del brillo (modo carrusell) presione el pulsador situado debajo del icono  $\nabla$ .

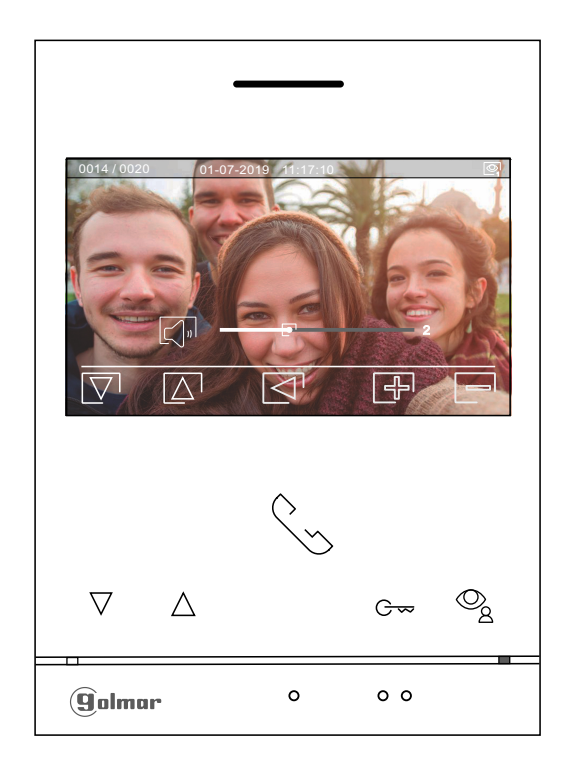

Para salir del menú de ajustes imagen y comunicación presione el pulsador situado debajo del icono  $\lbrack \preccurlyeq \rbrack$ .

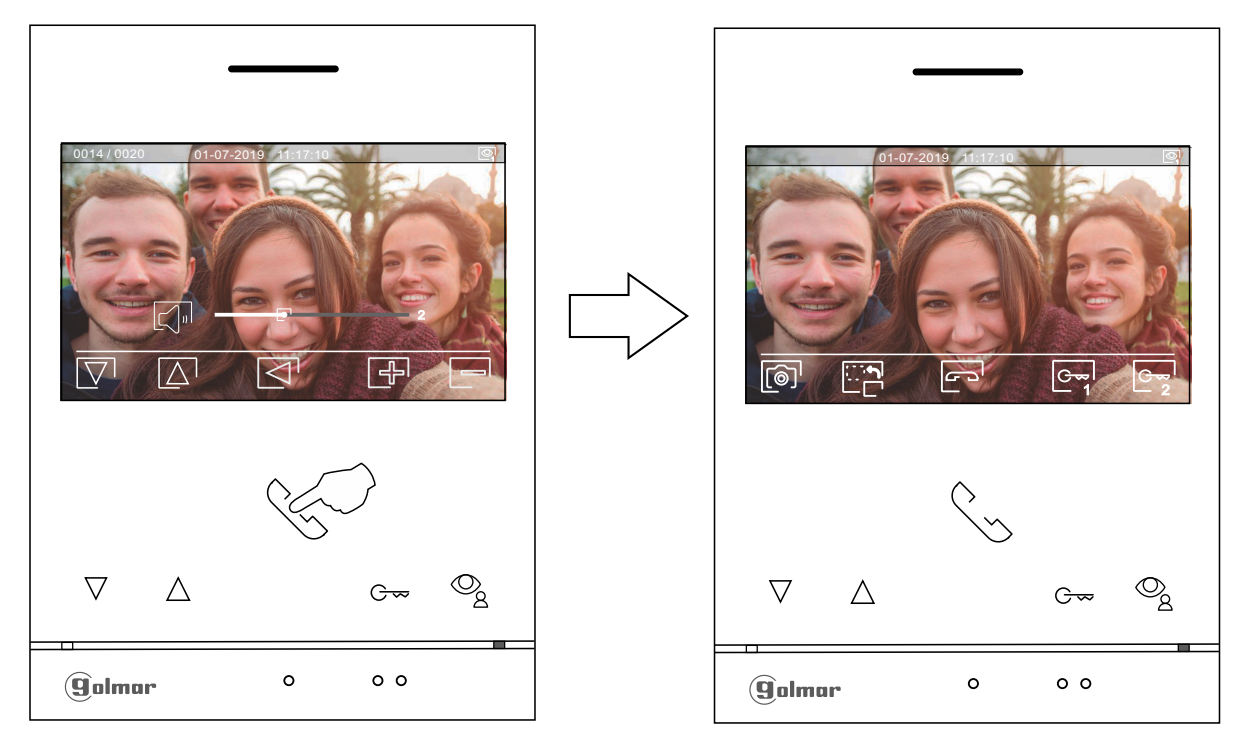

## Pantalla comunicación

### **MENÚ DE INTERCOMUNICACIÓN**

Acceder al menú de intercomunicación, tal como se describe en la página 5. Desde este menú podrá ponerse en contacto con otro(s) monitor(es) de su vivienda (intercomunicación interna) o de otras viviendas (intercomunicación externa). Para intercomunicación externa, el monitor(es) de la vivienda que realiza la llamada y el monitor(es) de la vivienda que recibe la llamada deben tener activada la función intercomunicación (ver página 10).

Seleccione la opción  $\mathbb{S}_p$ o  $\mathbb{C}_p$  para realizar una intercomunicación interna o externa.

Si durante el proceso de intercomunicación con otro monitor se recibe una llamada de la placa, el proceso de intercomunicación se dará por finalizado, entrando la llamada de placa en el monitor correspondiente.

Presione el pulsador situado debajo del icono  $\widehat{P_{\Omega}}$  para regresar al menú principal.

**Para realizar una llamada de intercomunicación interna (con otro/s monitor/es de la misma vivienda)**, 尽 sitúese en la opción con el icono  $\mathbb{F}_p$  presionando los pulsadores situados debajo de los iconos  $\overline{\nabla}/\overline{\Delta}$ correspondientes, presione el pulsador situado debajo del icono el para acceder al menú de selección monitor (de la misma vivienda). Nota: encontrará información acerca del propio monitor con la dirección, Master, Secundario 1 a Secundario 3 del monitor en el menú "Acerca de", (ver página 9).

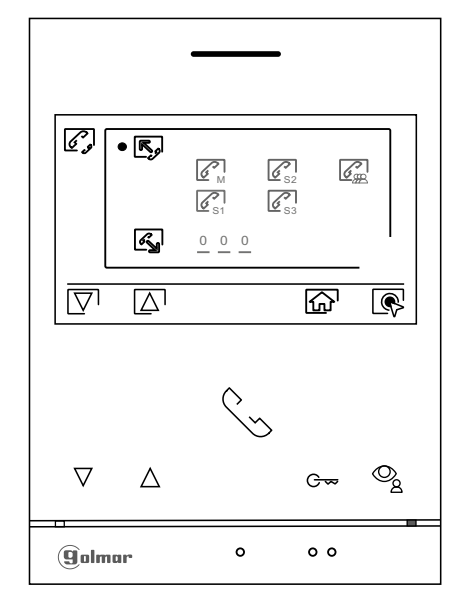

A continuación presione los pulsadores situados debajo de los iconos  $\overline{\nabla}$ / $\Delta$  para seleccionar el monitor a llamar, presione el pulsador situado debajo del icono  $\mathbb{Q}$  para realizar la llamada. El monitor que realiza la llamada sonará una melodía de confirmación e indicará con un parpadeo el monitor llamado, si se desea cancelar la llamada presione el pulsador situado debajo del icono  $\overline{P}$ . Presione el pulsador situado debajo del icono  $\leq$ <sup>1</sup> para volver al menú de intercomunicación. El monitor que recibe la llamada sonará una melodía de confirmación mostrando en pantalla con un parpadeo el monitor que realiza la llamada, presione el pulsador debajo del icono  $\mathbb{Q}$  para establecer comunicación y presione el pulsador debajo del icono  $\boxed{\fbox{}}$  para finalizar la comunicación.

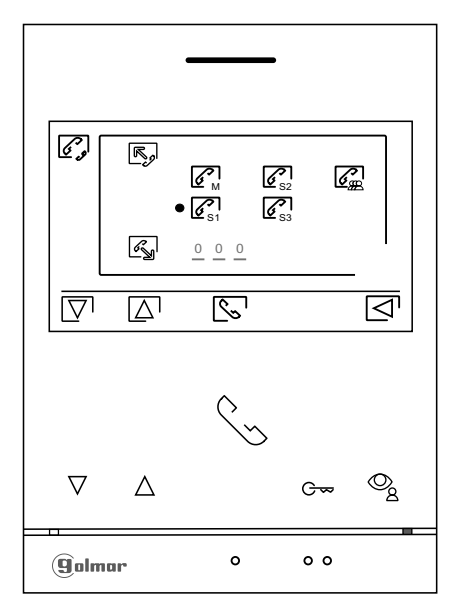

 $\mathbb{S}$ 

Viene de la página anterior.

# **MENÚ DE INTERCOMUNICACIÓN**

**Para realizar una llamada de intercomunicación externa (a otras viviendas)** , sitúese en la opción con el se desea comunicar. **(De fábrica la función te intercomunicación a otras viviendas está desactivada, ver página 10).** icono  $\mathbb{R}$  presionando los pulsadores situados debajo de los iconos  $\overline{\nabla}/\overline{\Delta}$  correspondientes, presione el pulsador situado debajo del icono  $\circledR$  para acceder al menú de selección del código de la vivienda con la que

Nota: Monitor "ART 4 G2+" montado con el "KIT SOUL S5110/ART 4 1P" no permite esta función.

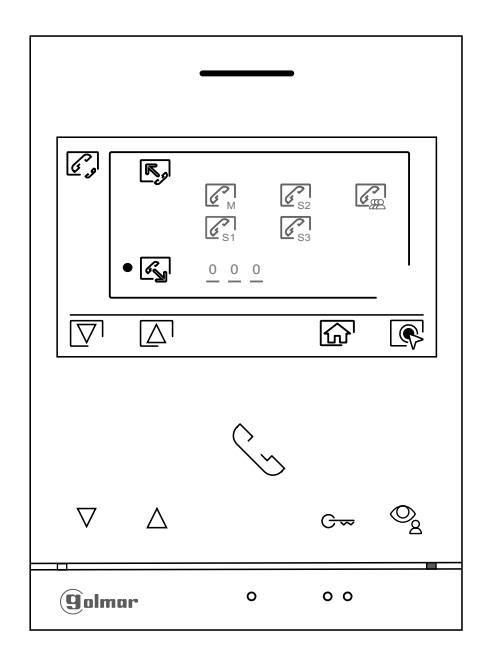

Presione el pulsador situado debajo del icono  $\boxed{\nabla}$  para seleccionar el campo del código de la vivienda a modificar, a continuación presione los pulsadores situados debajo de los iconos  $\mathbb{F}$  /  $\Box$  para modificar con el código de la vivienda a llamar, presione el pulsador situado debajo del icono  $\overline{\mathbb{Q}}$  para realizar la llamada. El monitor que realiza la llamada sonará una melodia de confirmación e indicará con un parpadeo el código de la vivienda llamada, si se desea cancelar la llamada presione el pulsador situado debajo del icono $\boxed{\frown}$ . Presione el pulsador situado debajo del icono  $\boxed{\frown}$  para volver al menú de intercomunicación. La vivienda que recibe la llamada sonará una melodía de confirmación mostrando en pantalla con un parpadeo el código de la vivienda que realiza la llamada, presione el pulsador debajo del icono sara establecer comunicación y presione el pulsador debajo del icono  $\Box$  para finalizar la comunicación.

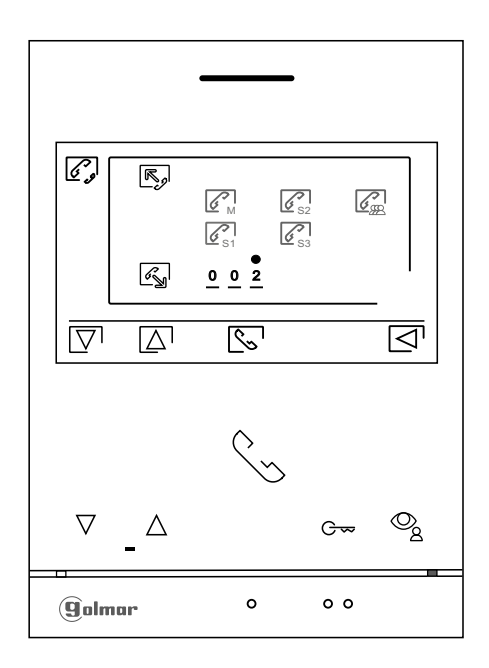

#### **MENÚ DE GRABACIONES**

Acceder al menú de grabaciones, tal como se describe en la página 5. Este menú muestra la lista de imágenes guardadas en la memoria del equipo. Si hay insertada una tarjeta MicroSD en el monitor, las imágenes/ videos se grabarán en la tarjeta MicroSD. Presione el pulsador situado debajo del icono  $\Box$  para acceder al listado de videos guardados en la tarjeta MicroSD, para volver al menú de grabaciones presione el pulsador situado debajo del icono  $\leq 1$ . Para acceder al listado de imágenes presionar el pulsador situado debajo del icono  $\circledcirc$ . En el listado de las imagenes/ videos grabados (resaltados en color blanco) indican que no han sido visualizados. El número de grabaciones por página es de 10, mostrándose el número de páginas en la parte inferior derecha de la pantalla. Presione los pulsadores situados debajo de los iconos $|\nabla|/\nabla|$  para desplazarse entre las imágenes/ videos de la página mostrada y presione el pulsador situado debajo del icono  $\sqrt{2}$  para ir a la siguiente página (en modo carrusell). En la pantalla del listado de imágenes presione el pulsador situado debajo del icono  $\circledR$  para visualizar la imagen seleccionada.

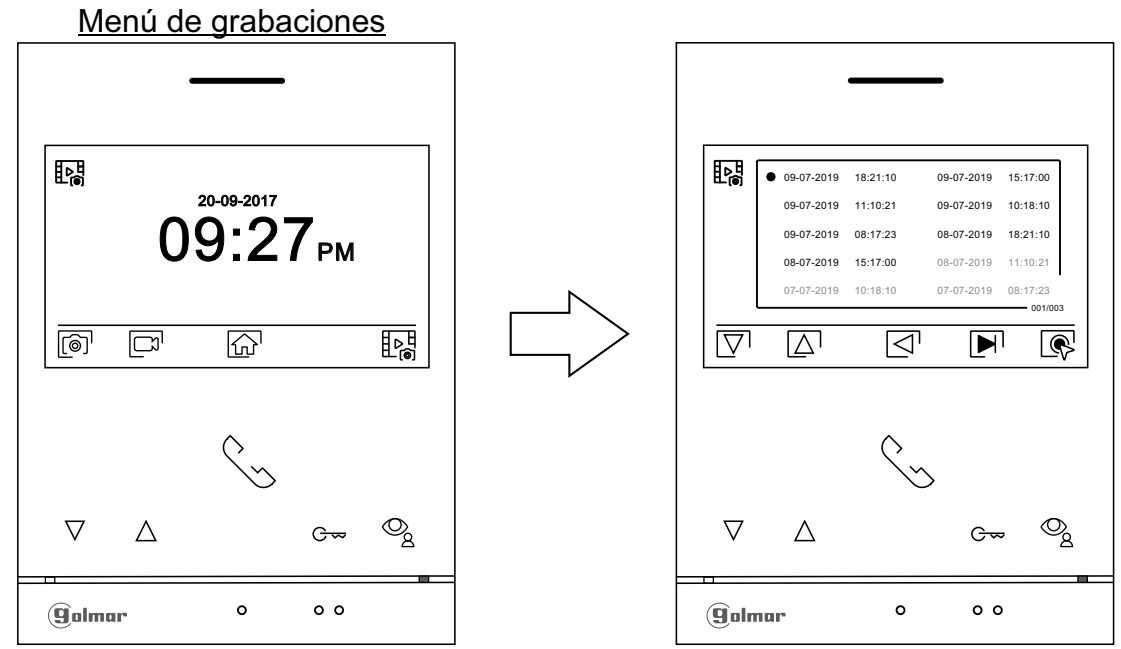

A continuación la imagen se mostrará a pantalla completa, indicándonos en la parte superior izquierda el número de grabaciones y a la derecha se muestra la fuente de origen de la grabación (placa 1, placa 2, cámara 1 ó cámara 2). Presione los pulsadores situados debajo de los iconos  $\overline{v}$  /  $\overline{\wedge}$  para mostrar la grabación siguiente o anterior respectivamente. Para borrar la grabación mostrada en pantalla presione el pulsador situado debajo del icono  $\blacksquare$ , a continuación desde el menú borrar confirme el borrado de la grabación presionando el pulsador situado debajo del icono  $\boxed{\widehat{\mathbb{I}}$  o si desea salir sin borrar presione el pulsador situado debajo del icono  $\boxed{\triangleleft}$ . Para volver al listado de imágenes presione el pulsador situado debajo del icono  $\mathbb{R}$ .

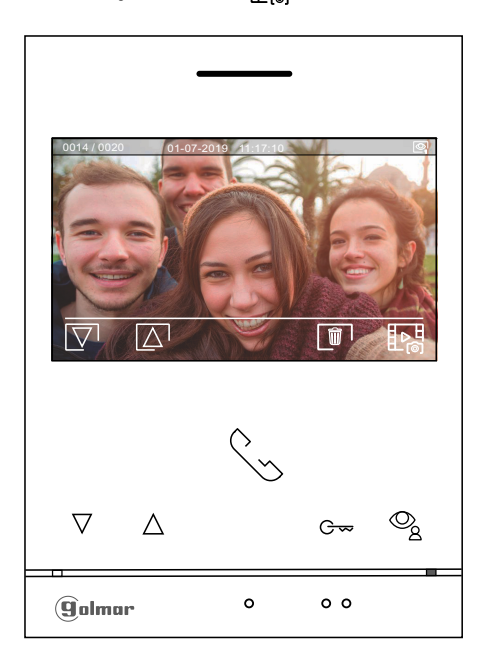

## **MENÚ DE GRABACIONES**

Si hay insertada una tarjeta MicroSD en el monitor, presione el pulsador situado debajo del icono  $\Box$ para acceder al listado de videos. En el listado de los videos grabados (resaltados en color blanco) indican que no han sido visualizados. El número de grabaciones por página es de 10, mostrándose el número de páginas en la parte inferior derecha de la pantalla. Presione los pulsadores situados debajo de los iconos $|\bigtriangledown$ l $|\bigtriangledown$ l para desplazarse entre los videos de la página mostrada y presione el pulsador situado debajo del icono pi para ir a la siguiente página (en modo carrusell). En la pantalla del listado de videos presione el pulsador situado debajo del icono para mostrar el video seleccionado.

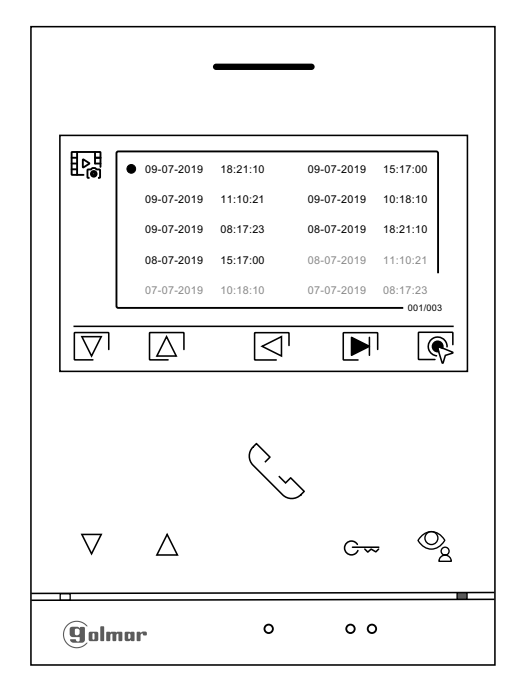

A continuación el video se mostrará a pantalla completa, indicándonos en la parte superior izquierda el número de grabaciones y a la derecha se muestra la fuente de origen de la grabación (placa 1, placa 2, cámara 1 ó cámara 2). Presione los pulsadores situados debajo de los iconos  $\boxed{\nabla} / \boxed{\Delta}$  para mostrar la grabación siguiente o anterior respectivamente, para visualizar el video mostrado en pantalla presione el pulsador situado debajo del icono  $\blacktriangleright$ , si desea parar la visualización del video presione el pulsador situado debajo del icono . Para borrar la grabación mostrada en pantalla presione el pulsador situado debajo del icono  $\sqrt{m}$ , a continuación desde la "pantalla borrar" confirme el borrado de la grabación presionando el pulsador situado debajo del icono  $\lceil \frac{m}{n} \rceil$ o si desea salir sin borrar presione el pulsador situado debajo del icono  $\leq$ . Para volver al listado de videos presione el pulsador situado debajo del icono  $\overline{\mathbb{R}}$ .

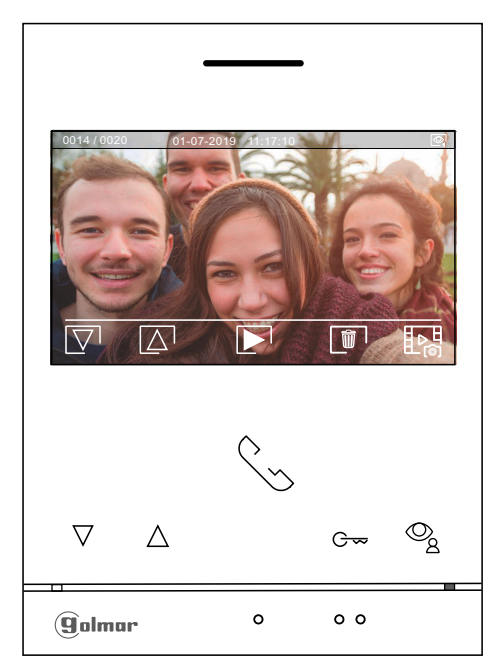

## **MENÚ DE GRABACIONES**

Para volver al menú de grabaciones presione el pulsador situado debajo del icono  $\Box$ . A continuación para volver al menú principal, presione el pulsador situado debajo del icono  $\boxed{\widehat{\Lambda}}$ .

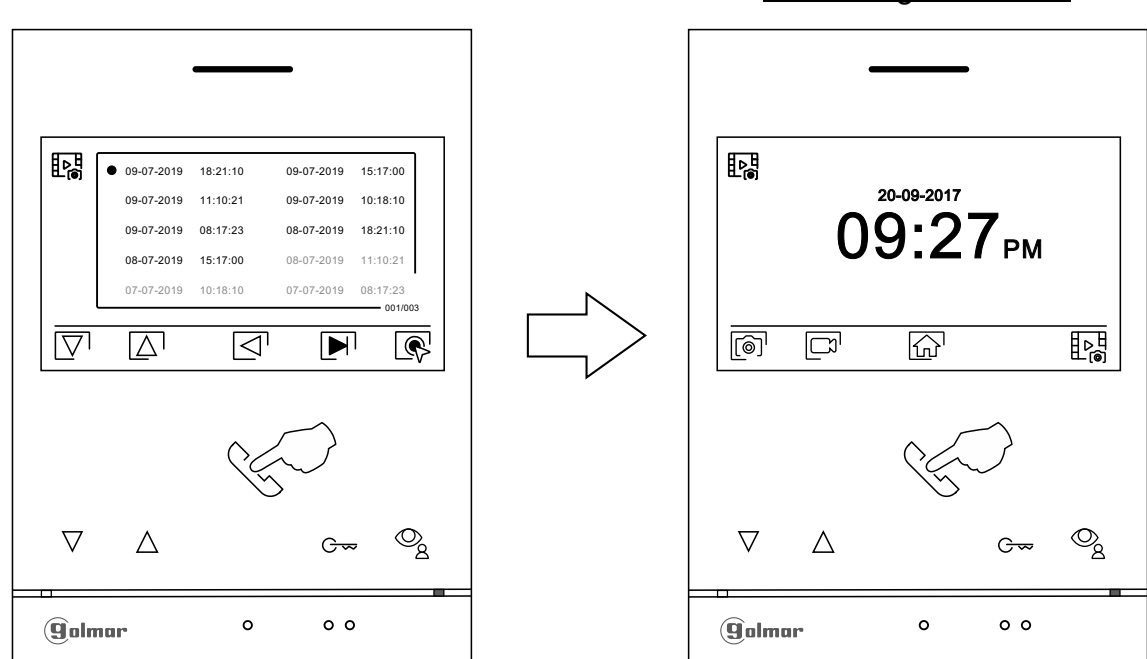

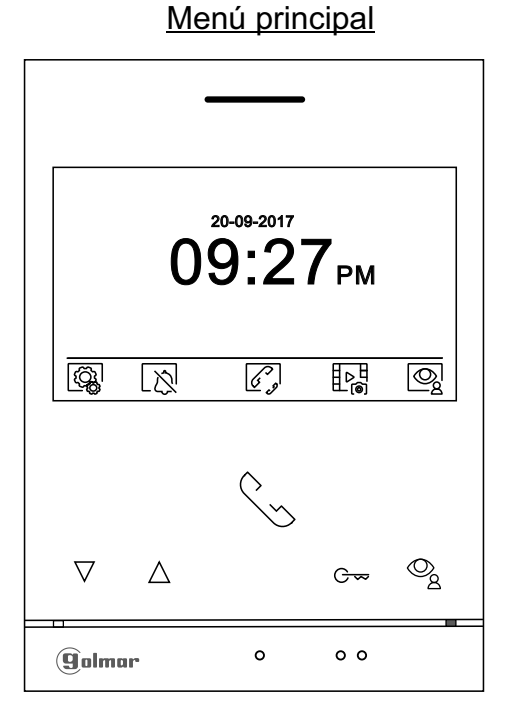

## Menú de grabaciones

## **CÓDIGOS ESPECIALES**

La activación de algunas funciones, así como las modificaciones de algunos parámetros de fábrica, pueden llevarse a cabo mediante la introducción de códigos especiales. Para ello se deberá acceder al menú de instalador desde el monitor. Vaya a la pantalla "Acerca de" del menú de ajustes (página 9) y pulse cinco veces seguidas sobre el pulsador  $\bigtriangledown$  del monitor.

Pantalla "Acerca de"

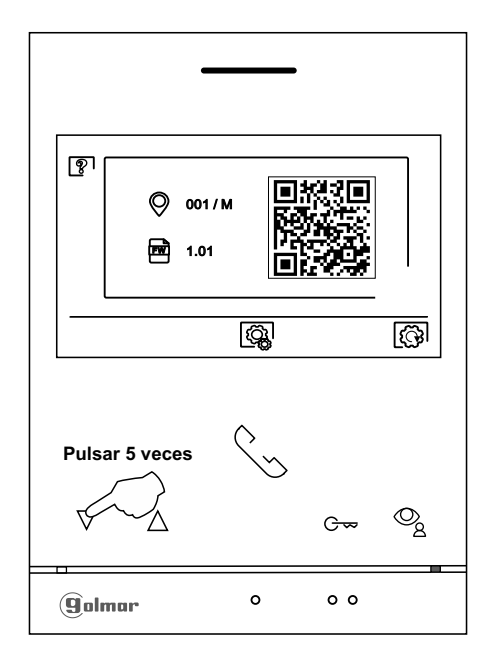

- A continuación se mostrará la pantalla de "códigos especiales". Presione el pulsador situado debajo del icono  $\overline{\nabla^{\!\top}}$  para seleccionar el campo a modificar, presione los pulsadores situados debajo de los iconos  $\bigoplus$  /  $\bigoplus$  para introducir el código deseado. Una vez introducido el código presione el pulsador situado debajo del icono  $\sqrt{ }$  para validar. Si el código introducido es válido se mostrará el icono $\checkmark$ , de lo contrario se mostrará el icono $\chi$ .
- Cuando se modifica el parámetro de una placa, surge efecto en todas las placas. Los parámetros modificados en un monitor no afectan al resto de monitores.

Presione el pulsador situado debajo del icono o o para volver a la pantalla "Acerca de".

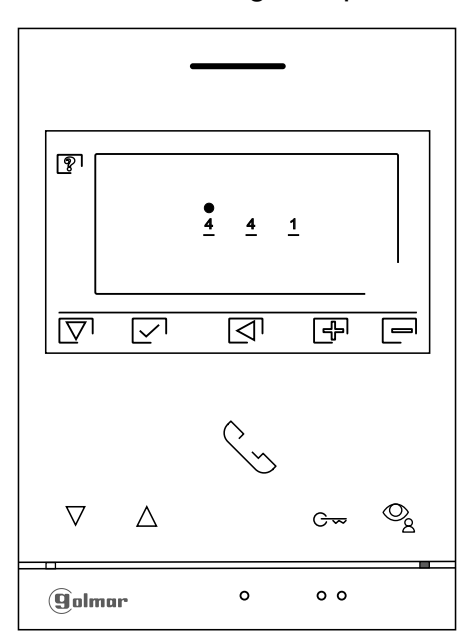

#### Pantalla de "Códigos especiales"

# **CÓDIGOS ESPECIALES**

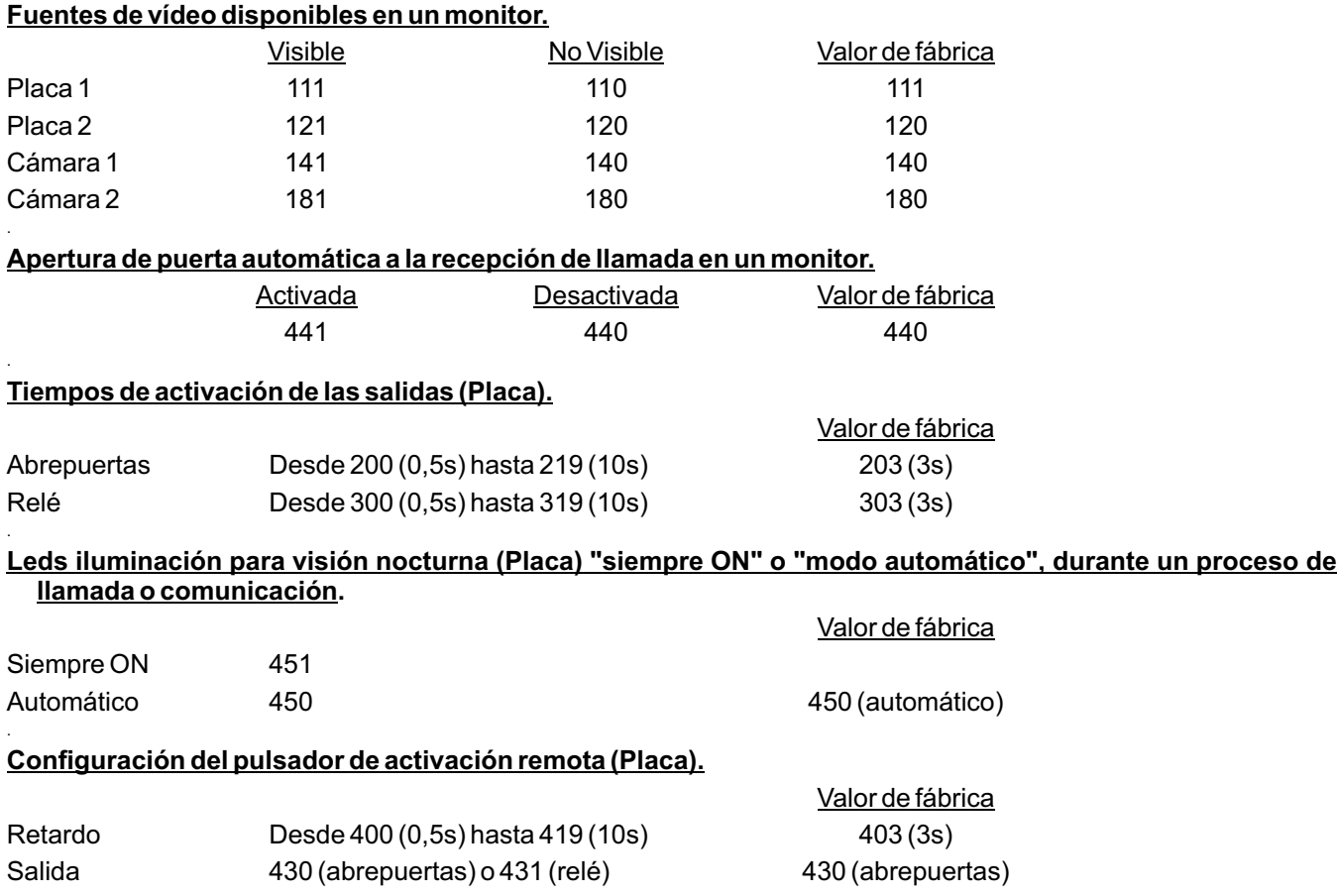

#### **LIMPIEZA DEL MONITOR**

- No utilizar disolventes, detergentes ni productos de limpieza que contengan ácidos, vinagre o que sean abrasivos.
- Utilizar un paño húmedo (no mojado) suave que no deje pelusa con agua.
- Páselo sobre el monitor siempre en la misma dirección, de arriba a abajo.
- Después de limpiar el monitor utilice un paño seco y suave que no deje pelusa para eliminar la humedad.

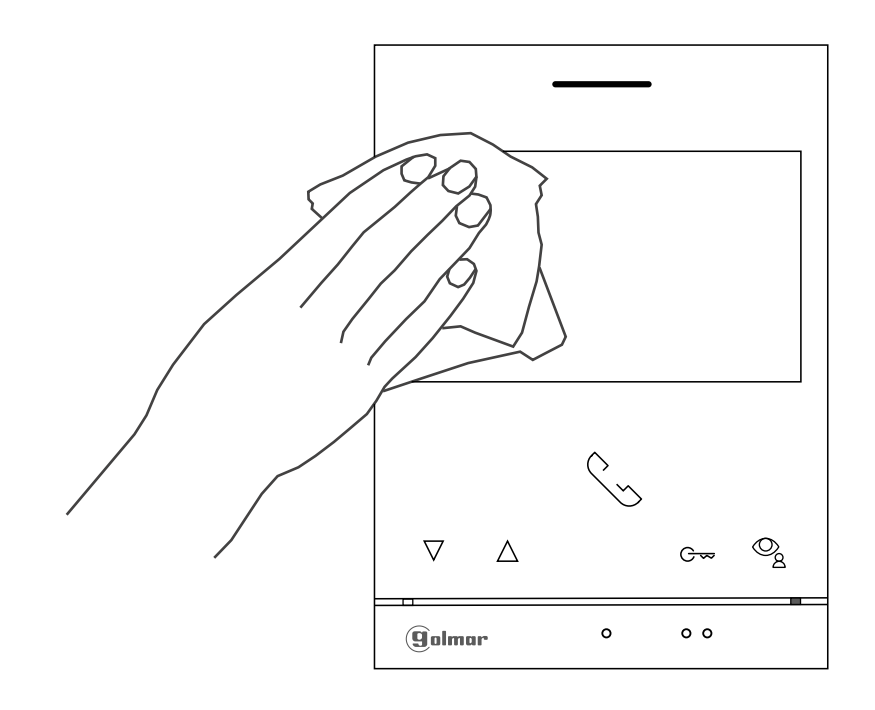

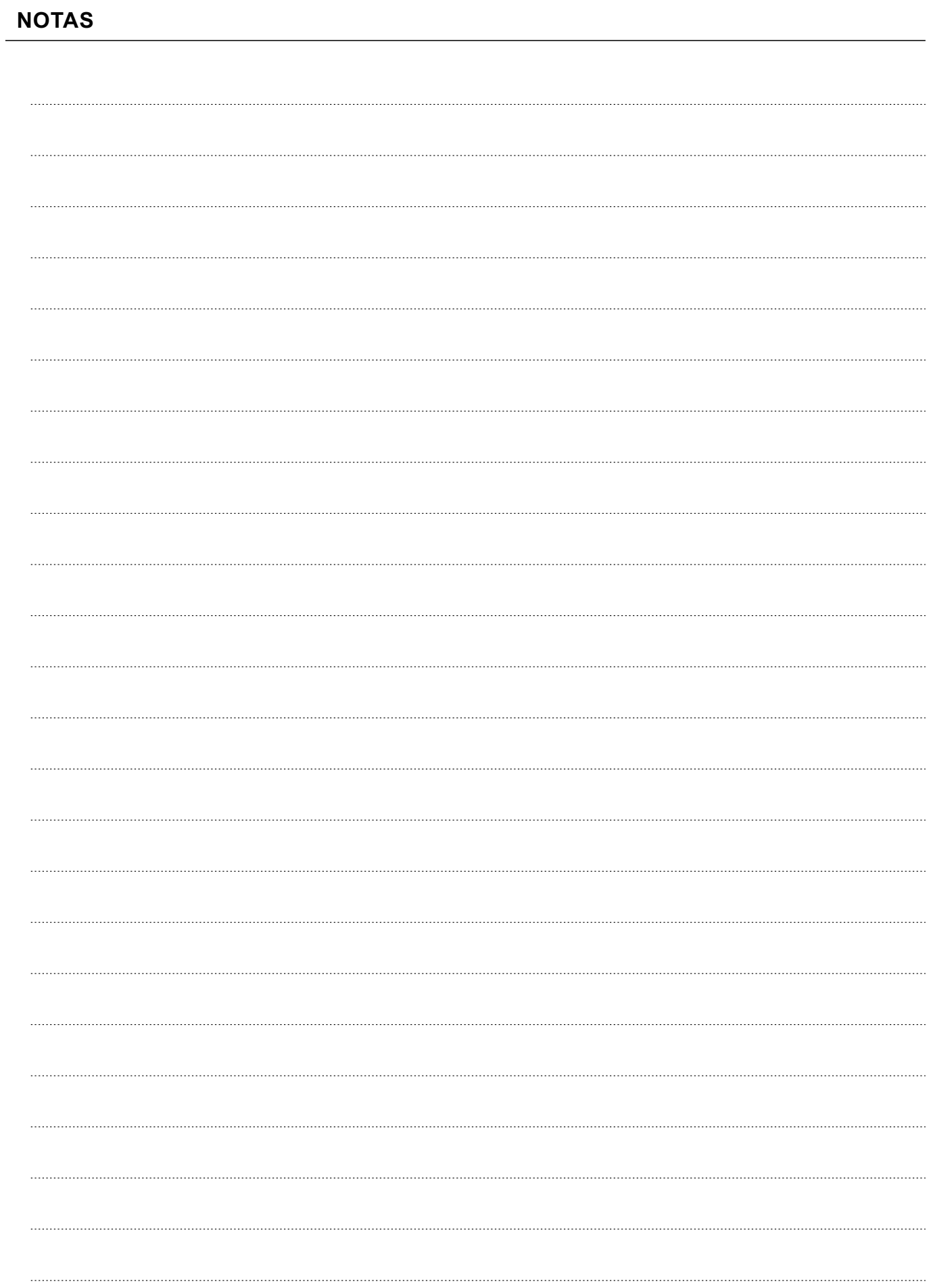

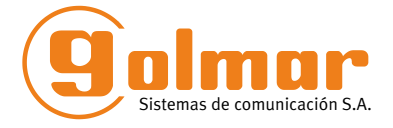

golmar@golmar.es www.golmar.es

#### GOLMAR S.A. C/ Silici, 13 08940- Cornellá de Llobregat SPAIN

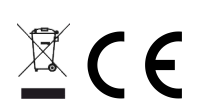

Golmar se reserva el derecho a cualquier modificación sin previo aviso. Golmar se réserve le droit de toute modification sans préavis. Golmar reserves the right to make any modifications without prior notice.